### <span id="page-0-0"></span>Tips for Using our Online Directory

Heading Search | Browsing Headings | [Relevant Headings](#page-1-0) | Number Search [Navigating Results](#page-1-0) | [MicroSites](#page-2-0) | [Coupons](#page-2-0) | [Restaurant Guide](#page-2-0)

Our Online Directory has been designed to streamline your search by phone number, location, name, or any combination of these options. The search box can be used for any one of these searches; no need to use drop-down boxes, click on additional links, or sift through multiple listings. What you type in the search box is what you get for search results! Below are some tips to make your search more effective.

Search by business or residential name, city, category, or phone number by simply typing in the box below. For more help, click on the Tips tab at the top. Enjoy!

Yellow Page Search | White Page Search

Try using terms that most closely describe what you are looking for. For example, try using "Jewelry Repair" instead of "Jewelry". If you don't get the number of results you're looking for, try the more general term of "Jewelry".

To search in a specific city or town, simply add that to the search: "Jewelry Chicago".

If you know the name of the business you are looking for, just type in the name of the business. If you do not know the entire name, enter as much as you know and every listing containing that text will display.

#### **Heading Search**

Just like a regular printed Telephone Directory, the Online Directory contains listings under certain headings like Physicians or Plumbing. If you think of your search that way, it may be easier to determine what terms to use in your search.

You are not required to search by headings; however you will notice that once you start to type in the search box, a dropdown menu appears with all of the headings that contain what you've entered. Simply scroll down to the heading you desire to choose that heading and press Search to search for listings under that heading. Top

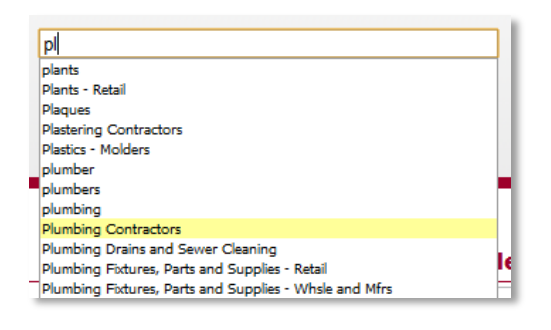

### **Browse Headings**

You might just want to browse through all of the available headings of the online directory. To do this, simply click on the Headings link at the top of the screen. Each heading is divided into categories to help you find what you're looking for. For instance, if you're looking for some help with a remodeling project, start by clicking on **Construction and Remodeling**.

From there, you can find a sub-heading that groups each heading into similar business types. For instance, all of the headings that pertain to plumbing will be located in the subheading of **Plumbing Services and Supplies**. Once you've clicked on that link, you may choose your heading, such as **Plumbing Contractors**.

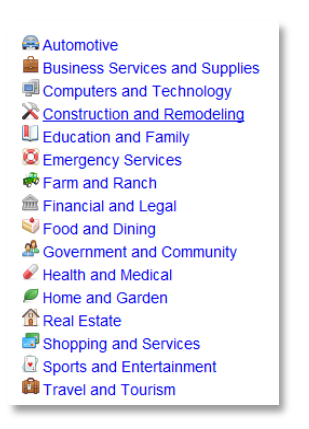

Top

## <span id="page-1-0"></span>**Relevant Headings**

Once you've done a complete search, you will notice the **Relevant Search Headings** across the top of the results page. Use these links to either obtain more specific results, or results from headings that are related to your search. Below is an example of a portion of the results shown for a "Music" search which resulted in 12 listings.

In the Relevant Headings, we see three options: Musical Instruments – Dealers (6) (all) Musical Instruments – Repairing (3) (all) Disc Jockeys (2) (all)

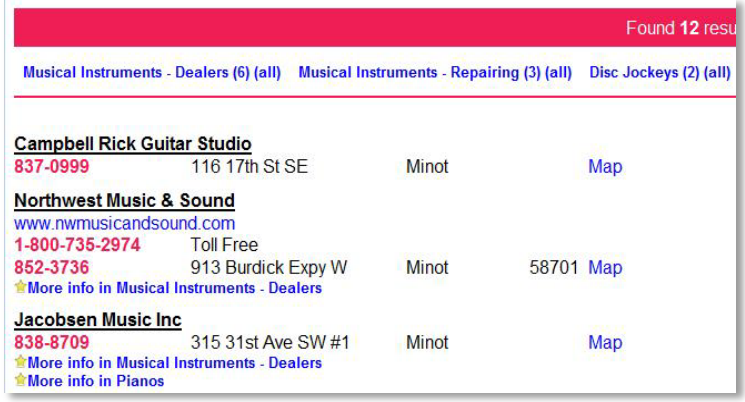

If you were specifically looking for Disc Jockeys, you

can click on the (2) after that heading which will display the two Disc Jockey results from your original search. If you click on the (all) after that heading, it will perform a new search and display all of the listings under the heading Disc Jockeys.

[Top](#page-0-0)

## **Number Search**

You may also do a **Reverse Lookup** by typing in the phone number, either with or without the dashes. If you do not know the entire number, enter as much as you know and every listing containing that number will display. [Top](#page-0-0)

# **Navigating Results**

Once you have completed your search and the results are displayed, you now have a few options for obtaining further information about each listing. If there advertisements available for a listing, it will be listed under the phone number(s) with a star beside it.

Clicking on that link will bring up more information in a separate box, or you may click on the magnifying glass icon to the right of the listing to scroll through all of the available ads. To close the box, simply click on the **Close X** link on the bottom right, or simply click anywhere outside of the ad.

If a website is available for a listing, it will be either listed under the business name or displayed to the right as a globe  $\mathsf{icon}$  : click on either link to access the website.

If a map for the business address is available, it will be listed as a Map link; click on it to access it. To close the map, click on the map link again.

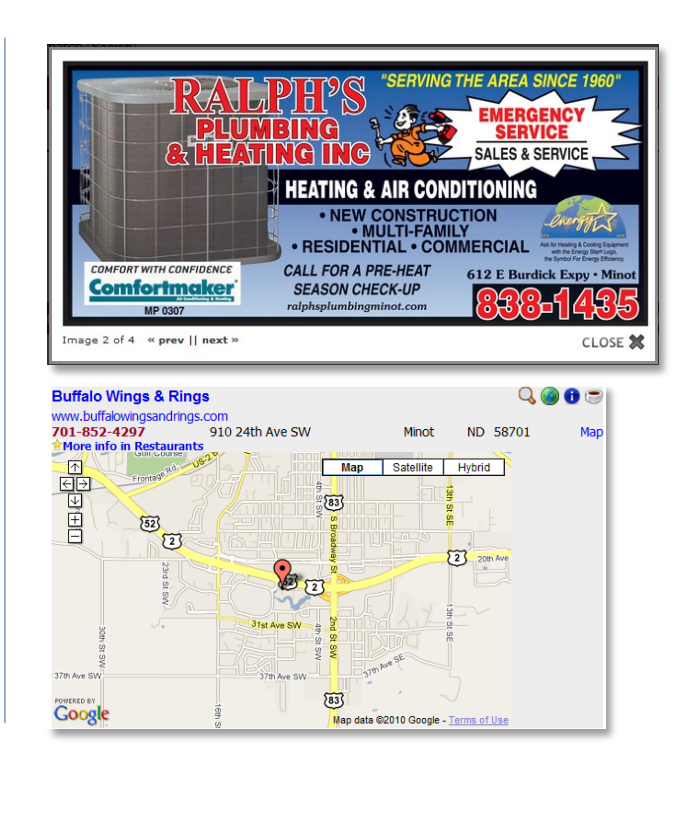

[Top](#page-0-0)

# <span id="page-2-0"></span>**MicroSites**

By clicking on the information icon  $\bigoplus$  or the business name, you may access that business's MicroSite. The MircoSite contains further information about a business such as business hours, accepted credit cards, and perhaps printable coupons and specials.

[Top](#page-0-0)

#### **Coupons**

If an advertiser has printable coupons, a dollar sign icon  $\bullet$  appears to the right of their listing. Click on that icon to view then print coupons for that business. A coupons link may be available at the top of the screen to see all of the available businesses that offer printable coupons. [Top](#page-0-0)

#### **Restaurant Guide**

In some online directories, there is a special link at the top of the screen for the Restaurant Guide. If a business is located in the Restaurant Guide, a coffee

cup icon appears beside their listing. This page contains businesses that have their entire menu displayed online for your convenience. Once you are in the Restaurant Guide page, simply click on any of the restaurants to display their information. An image

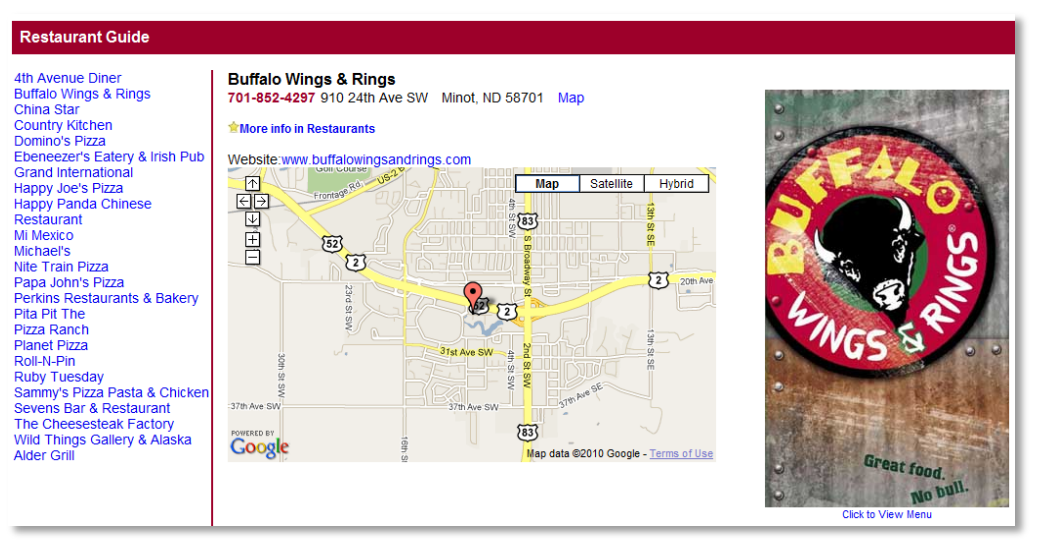

of their menu is displayed to the right of the listing; click on it to see their menu.

[Top](#page-0-0)